## **IP Camera Installation Manual**

The purpose of this manual is to give you basic help how to successfully connect your camera(s) to the network and make the initial configurations.

There is a whole lot you can set up, modify, configure once the system is up and running; Explaining those options is not subject of this brief manual.

If you have any questions or concerns, please send us an email with details and we will address it as quickly as possible.

### This manual consist of 5 parts:

|    |                                                           | page |
|----|-----------------------------------------------------------|------|
| 1. | Direct connection between camera and PC – without network | 2    |
| 2. | Connection through router – viewing locally over LAN      | 4    |
| 3. | View the picture in a browser locally over LAN            | 9    |
| 4. | Viewing the video on phone or tablet over the internet    | 12   |
| 5. | Remote viewing the video on PC over the internet          | 13   |

### **Camera connected directly to PC by Ethernet cable**

- 1. If your PC is online now through WiFi disconnect it from internet
- 2. Connect the camera directly to PC by Ethernet cable
- 3. The default IP address of the camera is: 192.168.1.88
- 4. To avoid IP conflict you need to change the PC's IP address: go to TCP/IP configuration and change the TCP/IPv4 from "Obtain an IP address automatically" to "Use the following IP address"
- 5. Enter the following address: 192.168.1.66

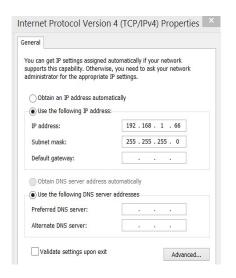

6. Open Firefox, Chrome or IE browser. Write the camera's IP address into the address bar (192.168.1.88); hit Enter

NOTICE: If IE browser is IE 11 or above, you need to add camera's IP address into browser's compatible mode (under browser "Tool" setting).

7. User ID: admin password: admin

8. Right upper corner select language

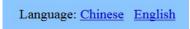

#### 9. Choose "PC view"

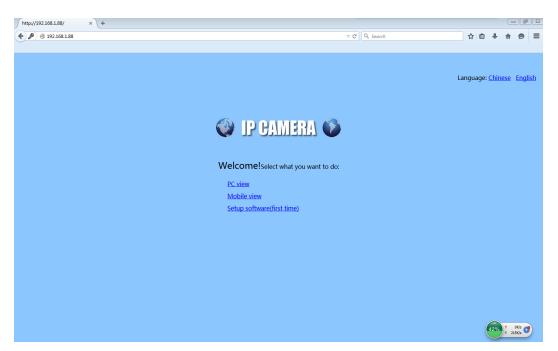

10. If all above steps are done correctly, now you will see the video taken by the camera

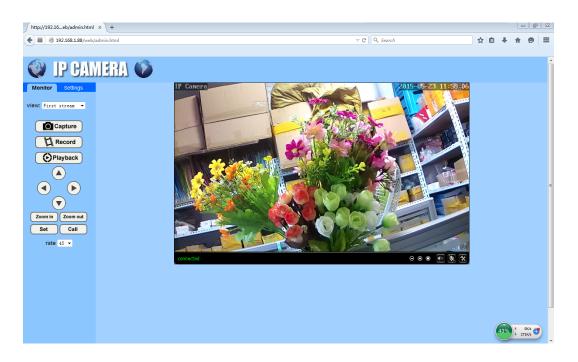

This is the simplest way to verify if the camera is functioning.

# Connect the camera to a router

- the PC has to be connected to the same router!

- 1. If your internet is PPPOE, you need to set up the router first
- 2. Do not use WiFi on your PC disconnect it from WiFi
- 3. Go to TCP/IP configuration and change the Static IP back to: "Obtain an IP address automatically" (don't forget to click also on: "Obtain DNS server automatically")

| eneral                | Alternate Configuration                                                                        |            |      |    |     |        |
|-----------------------|------------------------------------------------------------------------------------------------|------------|------|----|-----|--------|
| support               | n get IP settings assigned a<br>ts this capability. Otherwise<br>strator for the appropriate i | e, you nee | d to |    |     |        |
| <ul> <li>O</li> </ul> | otain an IP address automa                                                                     | atically   |      |    |     |        |
| U                     | se the following IP address                                                                    | :          |      |    |     |        |
| IP ac                 | ldress:                                                                                        |            |      |    |     |        |
| Subr                  | net mask:                                                                                      |            |      |    |     |        |
| Defa                  | ult gateway :                                                                                  |            |      |    |     |        |
|                       | otain DNS server address a                                                                     | utomatica  | llv  |    |     |        |
| 0                     | se the following DNS server                                                                    |            |      |    |     |        |
| Prefe                 | erred DNS server:                                                                              |            |      |    |     |        |
| Alter                 | nate DNS server:                                                                               |            |      |    |     |        |
| V                     | 'alidate settings upon exit                                                                    |            |      |    | Adv | anced  |
|                       |                                                                                                |            |      | OK |     | Cancel |

- 4. Now, make sure you have (wired) internet connection and you are able to pull up any website
- 5. Open the "IP Camera Client" software (included in the CD)

| IP Camera Client-v2.0.4.1 |                                       | ? _ ×               |
|---------------------------|---------------------------------------|---------------------|
| <b>IP CAMERA</b>          | ا ا ا ا ا ا ا ا ا ا ا ا ا ا ا ا ا ا ا | Users: admin        |
|                           |                                       | 2015-05-22 16:16:40 |
| List Group                | No Video 🔨 🔍 🌾 😭 🗐 No Video           | S. 4 2 E.           |
| Current Screen            |                                       |                     |
|                           |                                       |                     |
|                           |                                       |                     |
|                           |                                       |                     |
|                           |                                       |                     |
|                           |                                       |                     |
|                           |                                       |                     |
|                           |                                       |                     |
|                           |                                       |                     |
|                           |                                       |                     |
|                           | No Video 🔨 🔍 🖉 🗄 No Video             | S ( 2 = 1           |
|                           |                                       |                     |
|                           |                                       |                     |
|                           |                                       |                     |
|                           |                                       |                     |
| 5.60°                     |                                       |                     |
| PTZ                       |                                       |                     |
| V A V 0 0                 |                                       |                     |
| <b>3 3 4 €</b> ►          |                                       |                     |
| ▶▼▲₫₫                     |                                       |                     |
| +                         |                                       |                     |
|                           |                                       | # ∲ ← → ⊡ ×         |
| * • = = 200               | Source   Time   Event                 |                     |
| PRESET                    |                                       |                     |
| CRUISE                    |                                       |                     |

6. Click on "Config", Password is not needed.

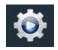

7. At right top click on: "Add Area" enter where the camera is installed (such as Office..)

| ice Management  | NO. | IP | Port | Version       | Mac Address  | Name   | - | Add Area     |  |
|-----------------|-----|----|------|---------------|--------------|--------|---|--------------|--|
| up Management   |     |    |      |               |              |        |   | Modify Area  |  |
| ameter settings |     |    |      |               |              |        |   | Delete Area  |  |
| rd Management   |     |    |      |               |              |        |   |              |  |
| inkage Alarm    |     |    |      |               |              |        |   | Add Device   |  |
| r Management    |     |    |      |               |              |        |   | lodify Devic |  |
| ther Settings   |     |    |      |               |              |        |   | Pelete Devio |  |
|                 |     |    |      |               | Add Area     |        | × | Edit Channe  |  |
|                 |     |    |      |               |              |        |   |              |  |
|                 |     |    |      |               | Area Name:   | Office |   |              |  |
|                 |     |    |      |               |              |        |   |              |  |
|                 |     |    |      |               | Parent Area: |        |   | Search       |  |
|                 |     |    |      |               | ОК           | Cancel |   | Select Al    |  |
|                 |     |    |      |               |              |        |   |              |  |
|                 |     |    |      |               |              |        |   |              |  |
|                 |     |    |      |               |              |        |   |              |  |
|                 |     |    |      |               |              |        |   |              |  |
| i I             |     |    |      |               |              |        |   |              |  |
|                 |     |    |      |               |              |        |   |              |  |
|                 |     |    |      |               |              |        |   |              |  |
|                 |     |    |      | IP Address: 0 |              |        |   |              |  |

- 8. Click: "Search"
- 9. Now you will see the camera is listed on the top of the chart:

| nagement NO | . IP          | Port | Version             | Mac Address       | Name  | <br>Add Area | C S Office |  |
|-------------|---------------|------|---------------------|-------------------|-------|--------------|------------|--|
| agement 1   | 192.168.1.101 | 80   | V7.1.0.2.1-20150320 | 00:E0:F8:02:30:A7 | IPCAM | Modify Area  |            |  |
| settings    |               |      |                     |                   |       | Delete Area  |            |  |
| agement     |               |      |                     |                   |       |              |            |  |
| larm        |               |      |                     |                   |       | Add Device   |            |  |
| jement      |               |      |                     |                   |       | lodify Devic |            |  |
| ttings      |               |      |                     |                   |       | Pelete Devic |            |  |
|             |               |      |                     |                   |       | Edit Channe  |            |  |
|             |               |      |                     |                   |       |              |            |  |
|             |               |      |                     |                   |       |              |            |  |
|             |               |      |                     |                   |       | >>           |            |  |
|             |               |      |                     |                   |       | Search       |            |  |
|             |               |      |                     |                   |       | Select Al    |            |  |
|             |               |      |                     |                   |       |              |            |  |
|             |               |      |                     |                   |       |              |            |  |
|             |               |      |                     |                   |       |              |            |  |
|             |               |      |                     |                   |       |              |            |  |
|             |               |      |                     |                   |       |              |            |  |
|             |               |      |                     |                   |       |              |            |  |

#### 10. Select the camera:

| p Management   |   |               | Port | Version             | Mac Address       | Name  | Add Area     | Contraction Office |
|----------------|---|---------------|------|---------------------|-------------------|-------|--------------|--------------------|
| p Planagement  | 1 | 192.168.1.101 | 80   | V7.1.0.2.1-20150320 | 00:E0:F8:02:30:A7 | IPCAM | Modify Area  |                    |
| neter settings |   |               |      |                     |                   |       | Delete Area  |                    |
| l Management   |   |               |      |                     |                   |       |              |                    |
| ikage Alarm —  |   |               |      |                     |                   |       | Add Device   |                    |
| r Management   |   |               |      |                     |                   |       | 1odify Devic |                    |
| ther Settings  |   |               |      |                     |                   |       | Pelete Devio |                    |
|                |   |               |      |                     |                   |       | Edit Channe  |                    |
|                |   |               |      |                     |                   |       |              |                    |
|                |   |               |      |                     |                   |       |              |                    |
|                |   |               |      |                     |                   |       |              |                    |
|                |   |               |      |                     |                   |       | Search       |                    |
|                |   |               |      |                     |                   |       | Select Al    |                    |
|                |   |               |      |                     |                   |       |              |                    |
|                |   |               |      |                     |                   |       |              |                    |
|                |   |               |      |                     |                   |       |              |                    |
|                |   |               |      |                     |                   |       |              |                    |
|                |   |               |      |                     |                   |       |              |                    |
|                |   |               |      |                     |                   |       |              |                    |

11. Select the desired area where you want to add the camera and click on the double arrow to Add the camera

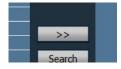

Before adding the camera, if you want, you can change the IP address on this page at the bottom.

(after changing it, need to do Search again, then Add)

When you install additional camera(s) you will have to change the last digit of each of the IP address to avoid conflict.

11. Now the Camera appears below the Area you have created and selected

| vice Management | NO. | IP           | Port | Version                                               | Mac Address                  | Name                                    |   | Add Area     | <ul> <li>Office</li> </ul> |
|-----------------|-----|--------------|------|-------------------------------------------------------|------------------------------|-----------------------------------------|---|--------------|----------------------------|
| up Management   | ✓ 1 | 192.168.1.88 |      | V7.1.0.2.1-20150320                                   | 00:E0:F8:02:30:A7            | IPCAM                                   |   | Modify Area  | ■ => 192.168.1.88:80 CO1   |
| ameter settings |     |              |      |                                                       |                              |                                         |   | Delete Area  |                            |
| rd Management   |     |              |      |                                                       |                              |                                         |   |              |                            |
| nkage Alarm     |     |              |      |                                                       |                              |                                         |   | Add Device   |                            |
| Management      |     |              |      |                                                       |                              |                                         | 1 | lodify Devic |                            |
| ther Settings   |     |              |      |                                                       |                              |                                         |   | elete Devio  |                            |
|                 |     |              |      |                                                       |                              |                                         |   | Edit Channe  |                            |
|                 |     |              |      |                                                       |                              |                                         |   |              |                            |
|                 |     |              |      |                                                       |                              |                                         |   |              |                            |
|                 |     |              |      |                                                       |                              |                                         |   | >>           |                            |
|                 |     |              |      |                                                       |                              |                                         |   | Search       |                            |
|                 |     |              |      |                                                       |                              |                                         |   | Select All   |                            |
|                 |     |              |      |                                                       |                              |                                         |   |              |                            |
|                 |     |              |      |                                                       |                              |                                         |   |              |                            |
|                 |     |              |      |                                                       |                              |                                         |   |              |                            |
|                 |     |              |      |                                                       |                              |                                         |   |              |                            |
|                 |     |              |      |                                                       |                              |                                         |   |              |                            |
| 1011: v2.0.4.1  |     |              |      | IP Address: 0 , (<br>Sub Net: 0 , (<br>Gateway: 0 , ( | 0.0.(00:00:<br>0.0.(HttpPort | c Address:<br>10:00:00<br>: 80<br>Apply |   |              |                            |

12. Click on the Camera Icon at the top left to go to the next screen; click on the "+"sign next to the IP address:

| IP Camera Client-v2.0.4.1<br>IP CAMERA | ی 😔 📀 🧕     | o 🗟 🗟 😳 |                     | ?   –   × )<br>Users: admin<br>2015-05-22 17:21:08 |
|----------------------------------------|-------------|---------|---------------------|----------------------------------------------------|
| List Group<br>- © Office<br>           | No Velo     |         | N 4 C II In View    | × ♦ ≏ =1                                           |
|                                        | (He Value   |         | N n∯ () II Bo Veleo |                                                    |
|                                        |             |         |                     |                                                    |
| ** * <b>2</b> 00                       | Q 👂 🏟 🗕 🗕 🖌 | Time    | Event               |                                                    |
| PRESET<br>CRUISE                       |             |         |                     |                                                    |
| COLOR                                  |             |         |                     |                                                    |

2. Double click of the chamiler of to view the pretice

 Time

 15-05-22 17:27:32
 Connect Success!

📥 💼 📖

# ∲ ← → ₪ >

13. Double click on the "Channel 01" to view the picture

Source 192.168.1.88:80-C1

PRESET

## View the picture in a browser locally

- 1. Open Firefox, Chrome or IE browser.
- 2. Write the camera's IP address into the address bar (192.168.1.88); hit Enter NOTICE: If IE browser is IE 11 or above, you need to add camera's IP address into browser's compatible mode (under browser "Tool" setting).

| Connecting × +                 |                 |                             |                                  |                   |                 |                   |                |                 |     |     | - #            | 8    |
|--------------------------------|-----------------|-----------------------------|----------------------------------|-------------------|-----------------|-------------------|----------------|-----------------|-----|-----|----------------|------|
| <ul><li>192.168.1.88</li></ul> |                 |                             |                                  |                   |                 | 7                 | ▼ × Q, Search  |                 | ☆ 🖻 | + # | ø              | ≡    |
|                                |                 |                             |                                  |                   |                 |                   |                |                 |     |     |                |      |
|                                |                 |                             |                                  |                   |                 |                   |                |                 |     |     | moz            | illa |
|                                |                 |                             |                                  |                   |                 |                   |                |                 |     |     |                |      |
|                                |                 |                             |                                  |                   |                 |                   |                |                 |     |     |                |      |
|                                |                 |                             |                                  |                   |                 |                   |                |                 |     |     |                |      |
|                                | ſ               | Authentication Re           |                                  |                   |                 |                   | X              |                 |     |     |                |      |
|                                |                 | 19 T                        | username and passw<br>ndex.html* | vord are being re | equested by htt | p://192.168.1.88. | The site says: |                 |     |     |                |      |
|                                |                 | User Name: a<br>Password: • |                                  |                   |                 |                   |                |                 |     |     |                |      |
|                                |                 |                             |                                  | ОК                | Cancel          |                   |                |                 |     |     |                |      |
|                                |                 |                             |                                  |                   |                 |                   |                |                 |     |     |                |      |
| Waiting for 192.168.1.88       | Downloads Bookm | -                           | Marketplace                      | Add-ons           | Sync Sync       | Options           | Restore F      | revious Session |     | 40% | 0K/s<br>225K/s |      |

3. User Name: admin Password: admin

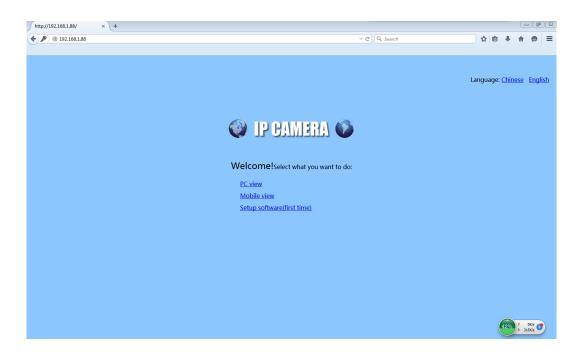

4. Select language and click "PC view"

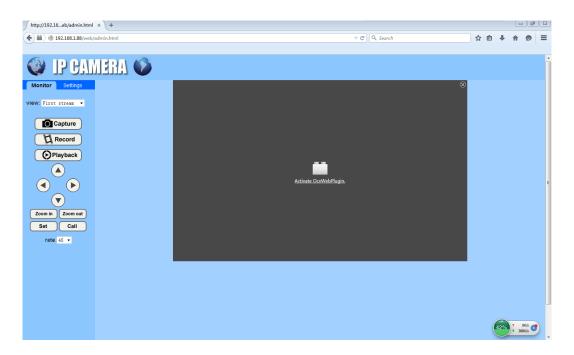

5. Activate OcxWebPlugin if you get the above screen, if not you will see the video taken by the camera:

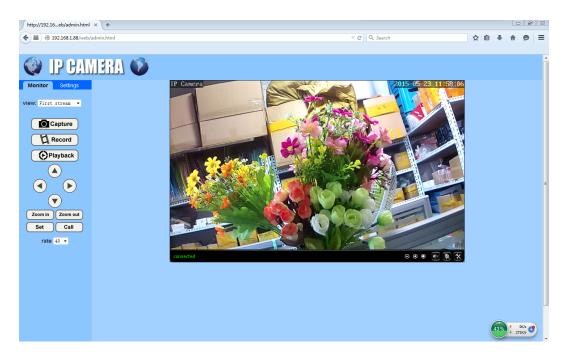

6. Now, go to Settings where you can see all sorts of details of your camera, and you can make changes if want to.

7. Click on Network, then "P2P" to find the UID number. This number is needed for remote viewing. (if you cannot bring up the UID number, do this process again with different browser)

| ⋳ 360安全浏览器 7.1                 |                      |                    |                    |                  | > 🖯 文件 查看 收藏 工具                | 帮助 曽 — 🗇 🗙              |
|--------------------------------|----------------------|--------------------|--------------------|------------------|--------------------------------|-------------------------|
| ← C ☆ ♥ http://192.168         | .1.88/web/admin.html |                    |                    |                  | 数                              | ٩                       |
| 💊 收藏 🔻 🚼 谷歌 😯 网址大全 🛤 滋         | 的戏中心 🛅 Links 🛅 链接 🧧  | 实用查询 🎦 淘宝购物 🎦 银行金融 | 🔞 淘宝网 👫 中国特产 Р Pus | hAuc 🗋 USPS.co ≫ | : 🔡 扩展 🔻 🗌 報5海—報5 🔝 360抢票王 🛞 网 | 强 🔻 🛄 截图 🔻 更多 »         |
| →   O □ http://192.168.1.88/we | eb/adm× +            |                    |                    |                  |                                | C                       |
| IP CAME                        | RA 🚺                 |                    |                    |                  |                                |                         |
| Monitor Settings               | Platform             |                    |                    |                  |                                |                         |
| Media<br>Network               | Enable:              | 🖲 On 🔘 Off         |                    |                  |                                |                         |
| Network<br>Wireless            | UID:                 | AAAA-024179-UVLKU  |                    |                  |                                |                         |
| Ddns                           |                      |                    |                    |                  |                                |                         |
| Platform<br>ONVIE              |                      | Apply              | Cancel             |                  |                                |                         |
| P2P                            |                      | Арріу              | Cancer             |                  |                                |                         |
| Alarm<br>Advanced              |                      |                    |                    |                  |                                |                         |
| System                         |                      |                    |                    |                  |                                |                         |
|                                |                      |                    |                    |                  |                                |                         |
|                                |                      |                    |                    |                  |                                |                         |
|                                |                      |                    |                    |                  |                                |                         |
|                                |                      |                    |                    |                  |                                |                         |
|                                |                      |                    |                    |                  |                                |                         |
|                                |                      |                    |                    |                  |                                |                         |
|                                |                      |                    |                    |                  |                                |                         |
|                                |                      |                    |                    |                  |                                |                         |
|                                |                      |                    |                    |                  |                                |                         |
|                                |                      |                    |                    |                  |                                |                         |
|                                |                      |                    |                    |                  |                                | 42% † 0.02K/s<br>203K/s |

## Viewing the video on phone or tablet

- 1. Download the: "CamHi" app. It works with both Android and iOS
- 2. Start the application and select: Add Camera
- 3. Enter any desired name for the camera
- 4. Enter the UID number that you received when had set up viewing over browser
- 5. Password: admin
- 6. Select: Done
- 7. You will see now the video on your mobile device. Obviously, picture quality depends on how fast your network is.

# Remote viewing the video on PC over the internet

1. Open the "HiP2P Client" software (included on attached CD)

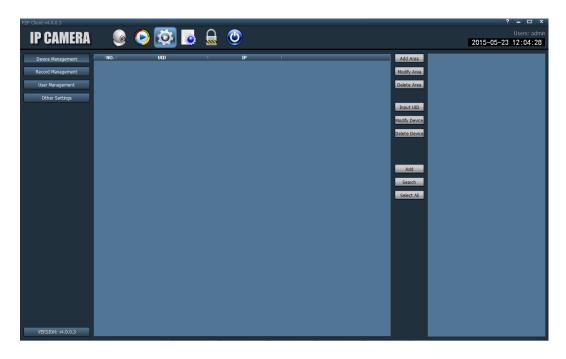

2. Click on: Add Area (you can create sub areas for further cameras)

3. Click: Input UID; enter UID number that you received when had set up viewing over browser; enter any name for the camera if you wish; password: admin; select Area; click OK

| IP CAMERA                                                                           | ی 😒 🥥 🥥        | <b>a</b> 🕲 |                                                                       | ? = □ ×<br>Users: admin<br>2015-05-23 12:06:40 |
|-------------------------------------------------------------------------------------|----------------|------------|-----------------------------------------------------------------------|------------------------------------------------|
| Device Management Record Management User Management Other Settings VERSION: 94.00.3 | <b>b.i UID</b> | Add Devce  | Add Area<br>Modify Area<br>Delete Area<br>Add<br>Search<br>Select All |                                                |

4. Now the camera will be listed below the desired "Area"

| P2P Client-v4.0.0.3                    |        |       |   |    | ? =                                                                           |
|----------------------------------------|--------|-------|---|----|-------------------------------------------------------------------------------|
| IP CAMERA                              |        | ۵ 🐼 📀 |   | ٢  | Users: admin<br>2015-05-23 13:23:39                                           |
| Device Management<br>Record Management | INO. I | UID   | ' | IP | I Add Area = € Office<br>Add Area = AAAA-024129-UVLKU (flowers)<br>Moddy Area |
| User Management                        |        |       |   |    | Delete Area                                                                   |
| Other Settings                         |        |       |   |    | input UID                                                                     |
|                                        |        |       |   |    | Modify Device<br>Debits Device                                                |
|                                        |        |       |   |    |                                                                               |
|                                        |        |       |   |    | Add<br>Search                                                                 |
|                                        |        |       |   |    | Select Al                                                                     |
|                                        |        |       |   |    |                                                                               |
|                                        |        |       |   |    |                                                                               |
|                                        |        |       |   |    |                                                                               |
|                                        |        |       |   |    |                                                                               |
|                                        |        |       |   |    |                                                                               |
| VERSION: v4.0.0.3                      |        |       |   |    |                                                                               |

5. Click on the Camera icon on the top left; if you get the "login" request, just click OK, no need password...

6. At next screen double click on the name of the camera (here it is: flowers)

| P2P Client-v4.0.0.3                          | <b>S</b> | ي چ |        | 5             |           | [?   _ □   ×<br>Users: admin<br>2015-05-23 12:13:05 |
|----------------------------------------------|----------|-----|--------|---------------|-----------|-----------------------------------------------------|
| List<br>Grice<br>S flowers<br>Current Screen | No Video |     |        | <b>₹</b> (2)H | No VAlue  | <b>₹ (</b> ) E                                      |
|                                              | No Video |     |        |               | Ter Veler |                                                     |
|                                              | Q / 4    |     | 1 Time | •             | Event     | <b>::</b>                                           |
| PRESET                                       |          |     |        |               |           |                                                     |

7. If all steps are done right, you will see the picture now

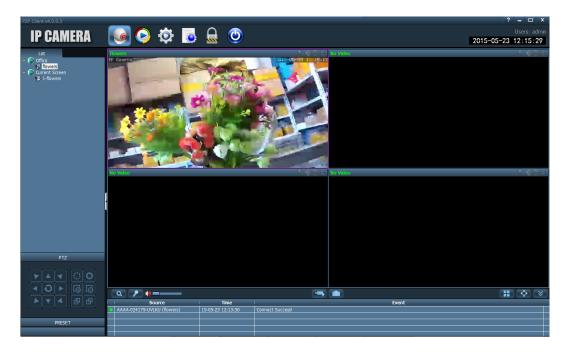